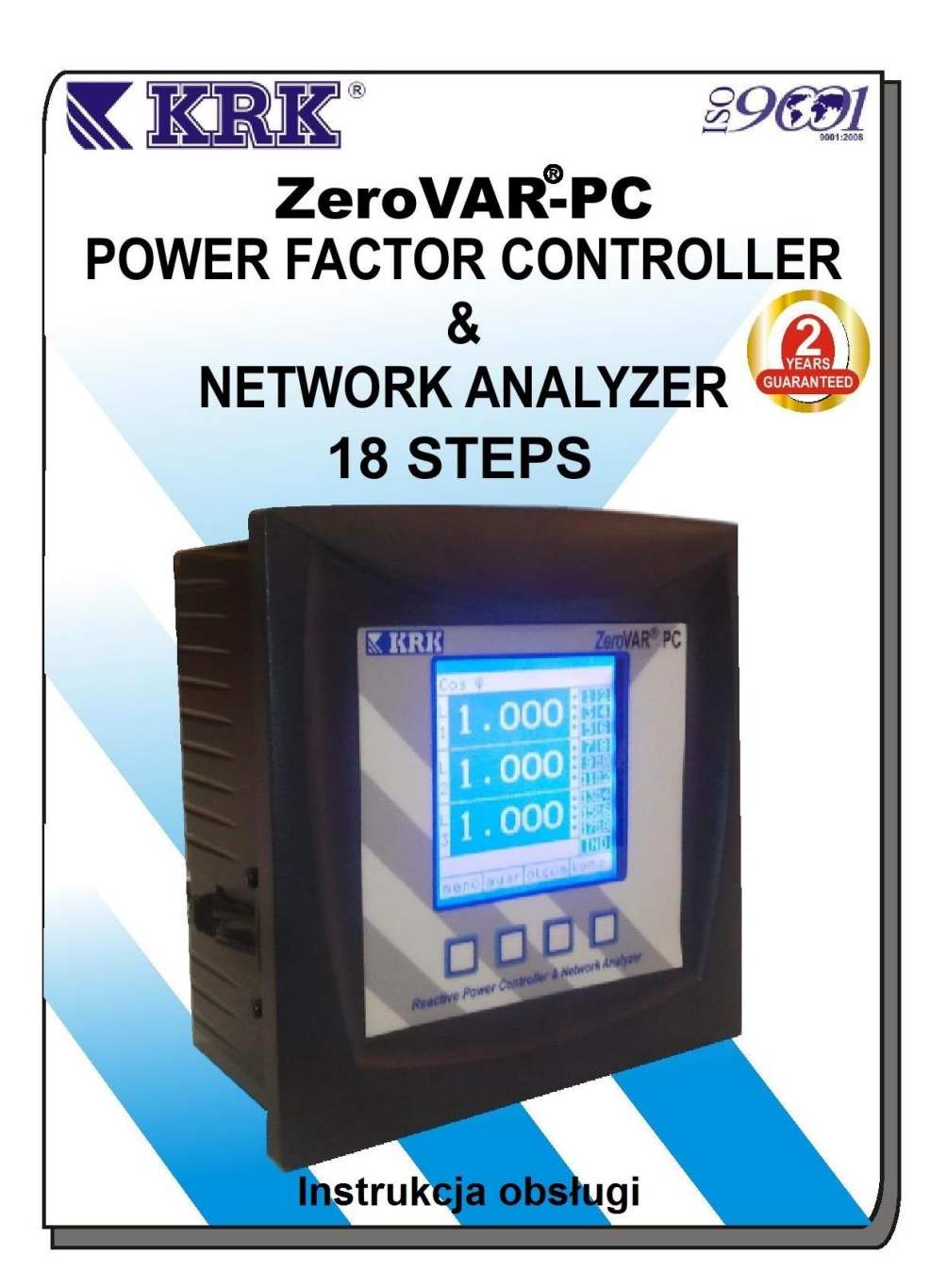

**SPIS TREŚCI Specyfikacja ogólna Ekran startowy Przyciski nawigacji 1.Ustawienia regulacji 1.1** Regulacja cos **1.2** Regulacja przekładni transformatora **1.3** Regulacja opóźnienia przekładnika napięciowego **1.4** Regulacja temperatury **1.5** Regulacja alarmu **2.Pomiary i kolejność regulacji 2.1** Napięcie, prąd, cos **2.2** Cos **2.3** Tan **2.4** Moc czynna **2.5** Moc bierna **2.6** Moc pozorna **2.7** Wykresy napięcia **2.8** Wykresy prądu **2.9** Wykresy prądu i napięcia **2.10** Harmoniczne napięcia **2.11** Harmoniczne prądu **2.12** Stopnie mocy **2.13** Wszystkie pomiary **3.Kontrola kompensacji 3.1** Automatyczna kompensacja **3.2** Manualna kompensacja **3.3** Tryb testowy **4.Schemat połączenia Tabela docelowych wartości współczynnika cos Wymiary Specyfikacja techniczna**

### **Specyfikacja Ogólna**

- Łatwa instalacja
- Pomiar i kontrola mocy pojemnościowej i indukcyjnej
- Graficzny wyświetlacz LCD
- Opcja trybu pomiaru i kompensacji
- Automatyczne rozpoznawanie stopni
- $\bullet$  18 +1 stopni
- Kompensacja każdej fazy oddzielnie, zgodnie z ich średnią
- Wykrywanie kierunków faz
- Wszystkie parametry elektryczne wyświetlane są graficznie i numerycznie dla każdej z faz
- Prąd i napięcie harmonicznych wyświetlane są graficznie i numerycznie (do 32 harmonicznej)
- Pomiar Cosⱷ, tgø, prądu, aktualnego napięcia i mocy
- Wykrywanie prądu poniżej 50mA
- Panel kontroli temperatury
- Klasa 0,5

#### **Menu Regulacji**

- Coso
	- $\triangleright$  Regulacja indukcyjna
	- $\triangleright$  Regulacja pojemnościowa
- Transformowane współczynniki
	- > Transformowanego prądu
	- $\triangleright$  Transformowanego napiecia
- Regulacja czasu
	- Włączanie
	- Opóźnienie
	- Rozładowanie
	- Opóźnienie alarmu
- Regulacja temperatury
	- Max. Wartość temperatury
	- $\triangleright$  Min. Wartość temperatury
- Alarmy
	- Górna i dolna wartość napięcia
	- Górna i dolna wartość prądu
	- Ograniczenie indukcyjności / pojemnościowości
	- Powyżej wartości harmonicznych
	- Powyżej wartości harmonicznych prądu
	- Górna i dolna wartość zadanej temperatury

#### **Menu Pomiarów**

- Napięcie, prąd, Coso
- $Cos \varphi$
- $Tan<sub>0</sub>$
- Moc czynna
- Moc bierna
- Moc pozorna
- Wykresy napięcia
- Wykresy prądu
- Harmoniczne napięcia
- Harmoniczne prądu
- Stopnie mocy
- Wszystkie pomiary

#### **Menu kompensacji**

- Ekran monitoringu kompensacji
- $Cos<sub>0</sub>$
- $Tan \omega$
- Napięcie, prąd
- Moc czynna
- Moc bierna
- Moc pozorna

### **Kontrola kompensacji**

- Auto (inteligentna) kontrola
- Niezależna, średnia
- Kontrola manualna
- Pomiar testowy stopni

# **ZeroVAR-PC**

# **EKRAN STARTOWY**

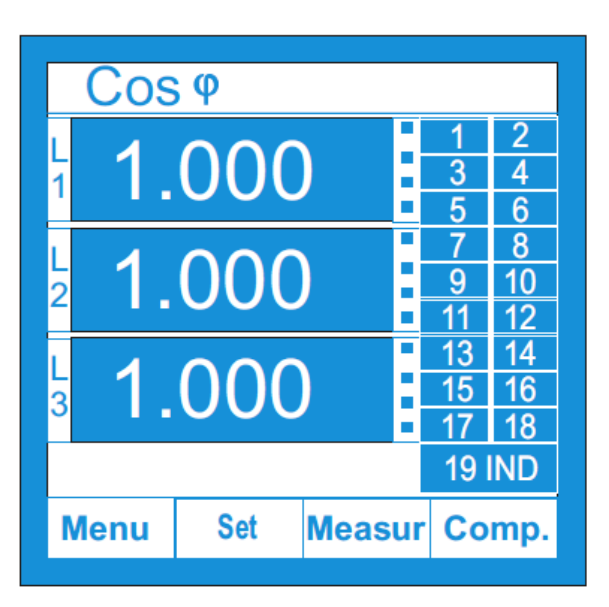

Po włączeniu ZeroVAR PC pojawi się ekran startowy. Modyfikacja ustawień odbywa się poprzez opcje Menu, Set, Measur i Comp. za pomocą przycisków nawigacji znajdujących się w dolnej części ekranu.

Za pomocą klawiszy nawigacji możliwe jest poruszanie się oraz wprowadzanie zmian w ustawieniach regulatora. Na następnej stronie znajduje się zestawienie przycisków wraz z objaśnieniem ich funkcji.

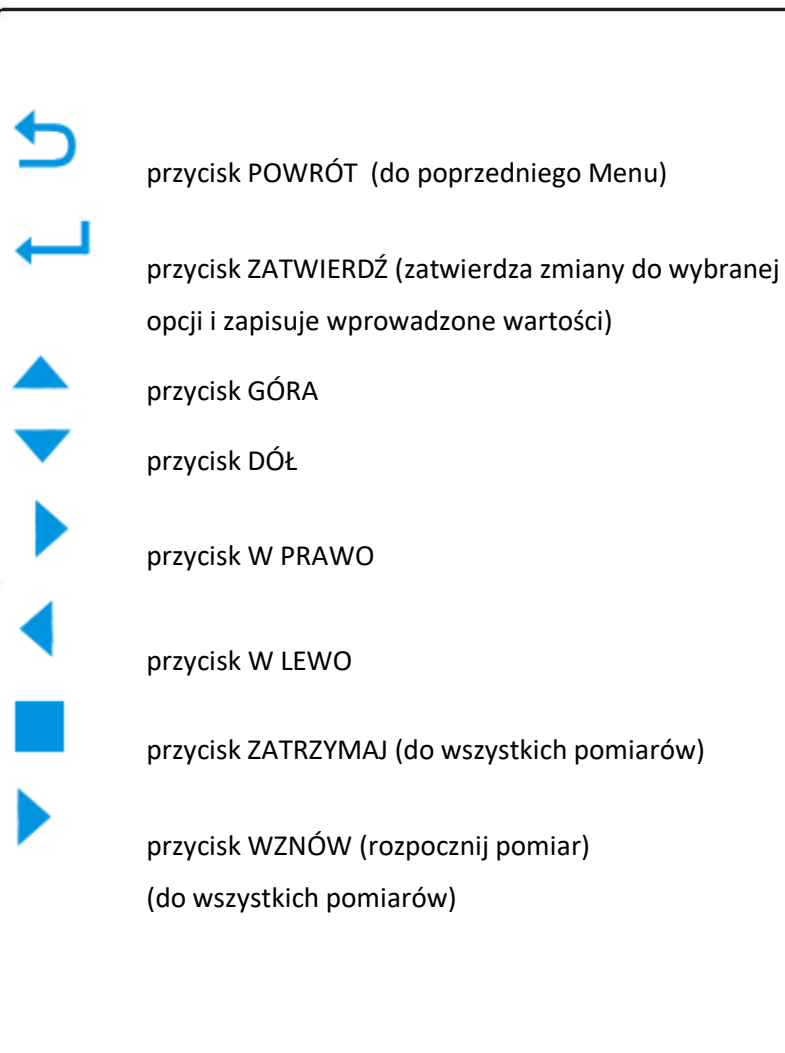

# 1. Ustawienia regulacji

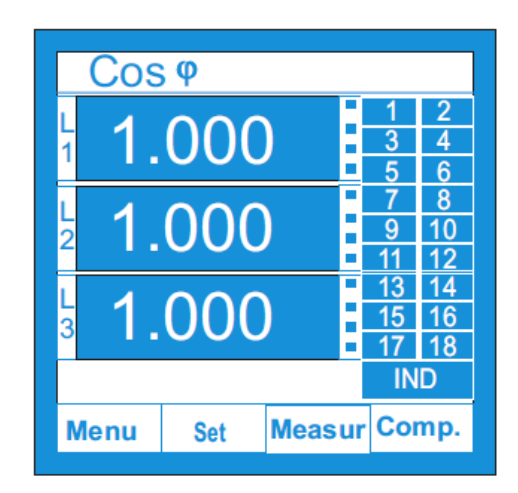

Znajdź opcję Menu korzystając z przycisków nawigacji.

1.1 Regulacja cos  $\varphi$ :

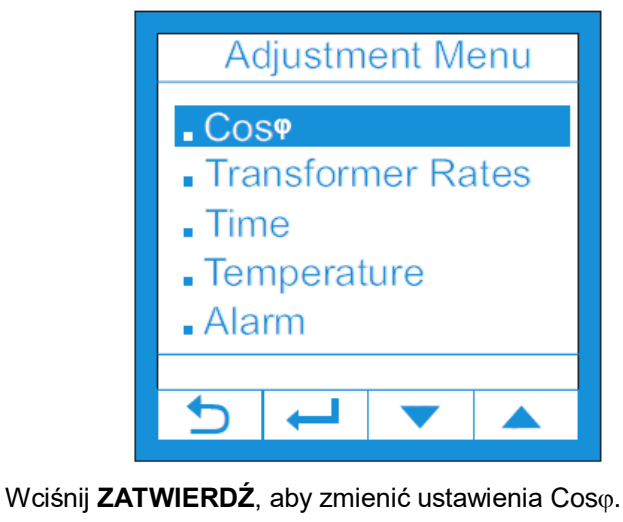

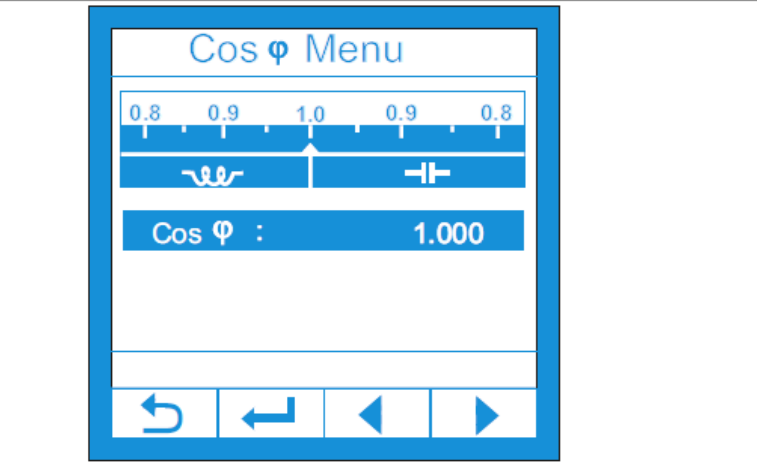

Naciśnij przycisk **ZATWIERDŹ**, aby zmodyfikować Coso.

W celu zmodyfikowania wartości użyj przycisków **W PRAWO**, **W LEWO** oraz **ZATWIERDŹ**. Aby powrócić do poprzedniego ekranu wciśnij POWRÓT (pamiętaj, że wartość Coso może być w granicach  $0.80 / 1.000$ ).

## 1.2 Regulacja przekładni transformatora

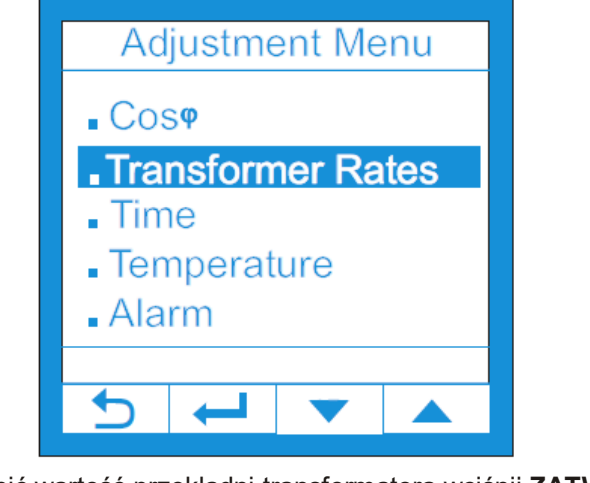

Aby zmienić wartość przekładni transformatora wciśnij **ZATWIERDŹ**.

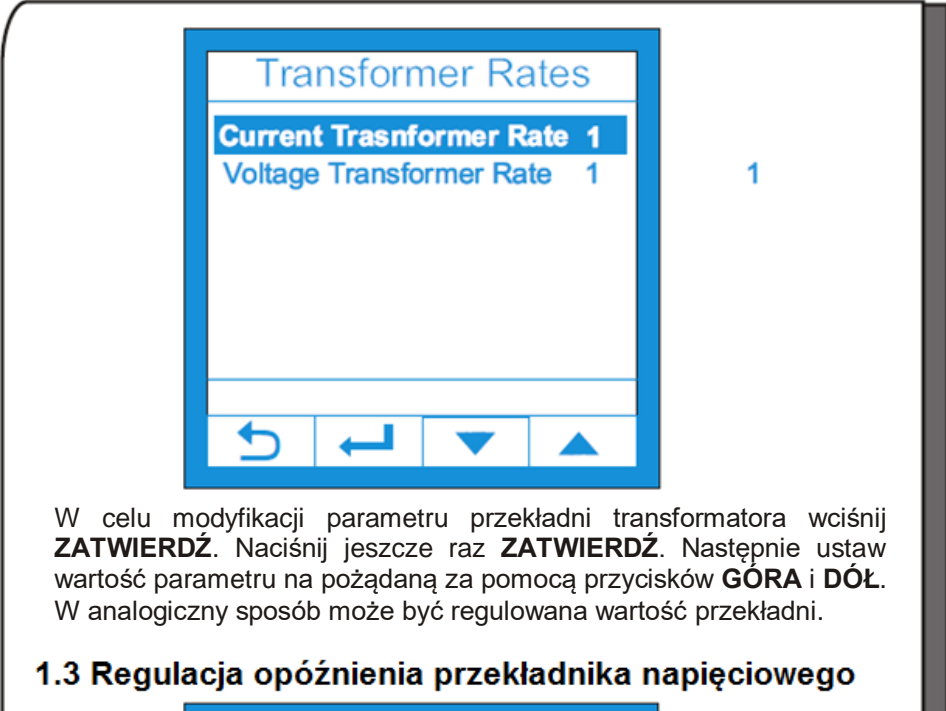

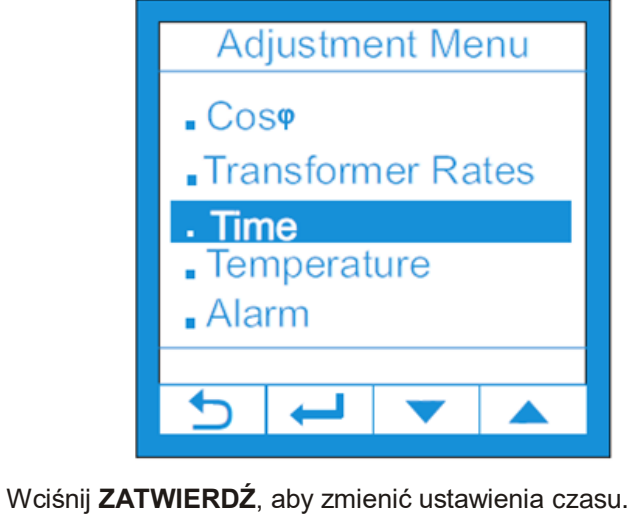

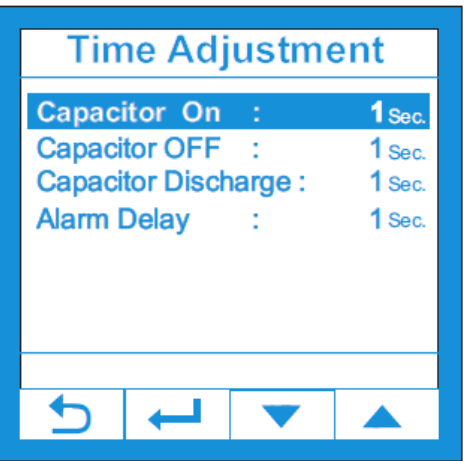

Wciśnij przycisk **ZATWIERDŹ**, aby zmienić czas opóźnienia załączania kondensatora Capacitor ON.

Wprowadź nową wartość używając przycisków **GÓRA** i **DÓŁ**, a następnie wciśnij **ZATWIERDŹ**.

Czas opóźnienia załączania kondensatora Capacitor ON może być ustawiony w zakresie od 1 sekundy do 500 sekund.

Naciśnij przycisk **POWRÓT,** aby powrócić do poprzedniego ekranu.

Analogiczne czynności należy wykonać, aby ustawić czas opóźnienia wyłączania kondensatora Capacitor OFF, czas rozładowania kondensatora Capacitor Discharge i czas opóźnienia alarmu Alarm Delay.

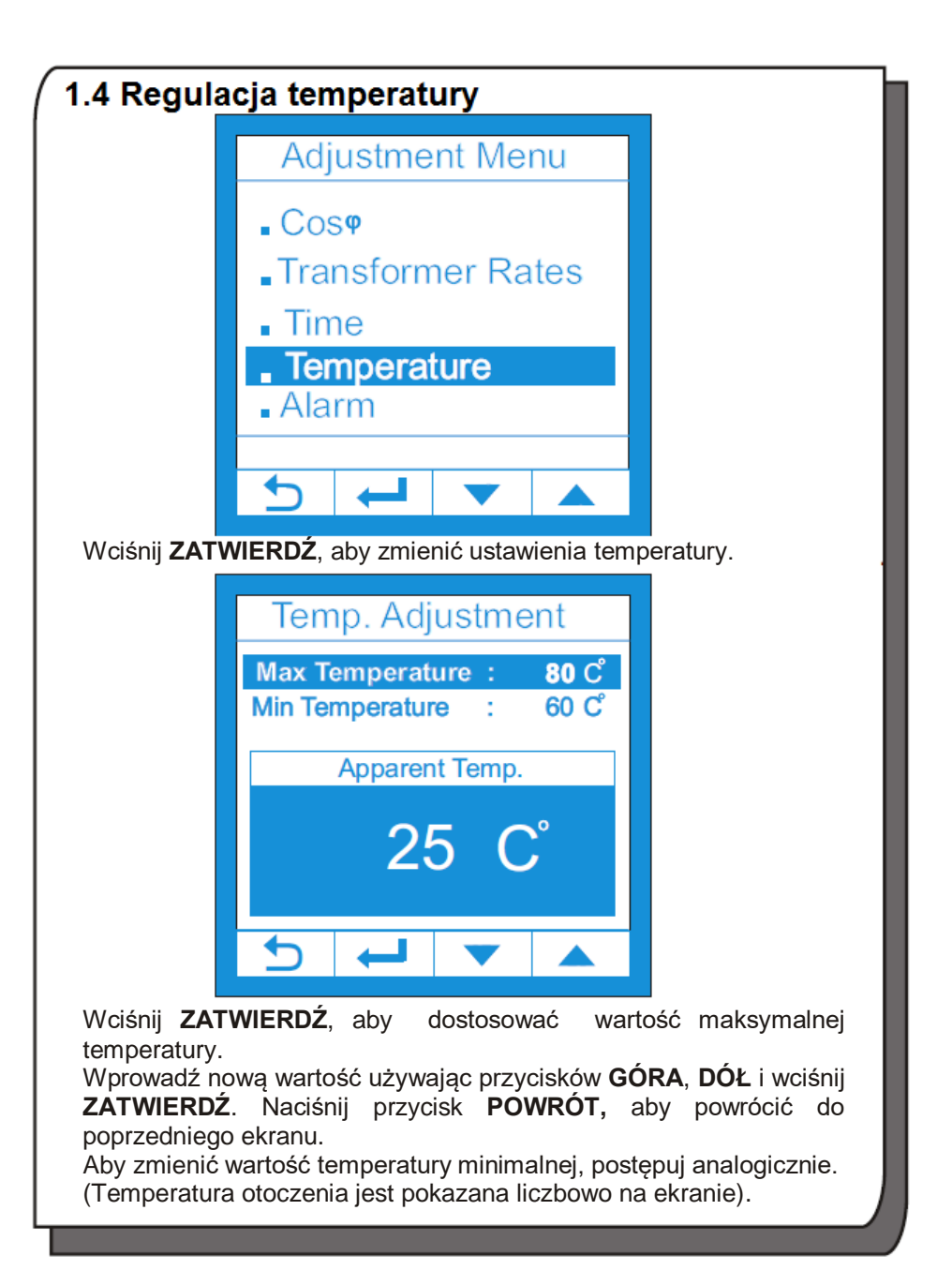

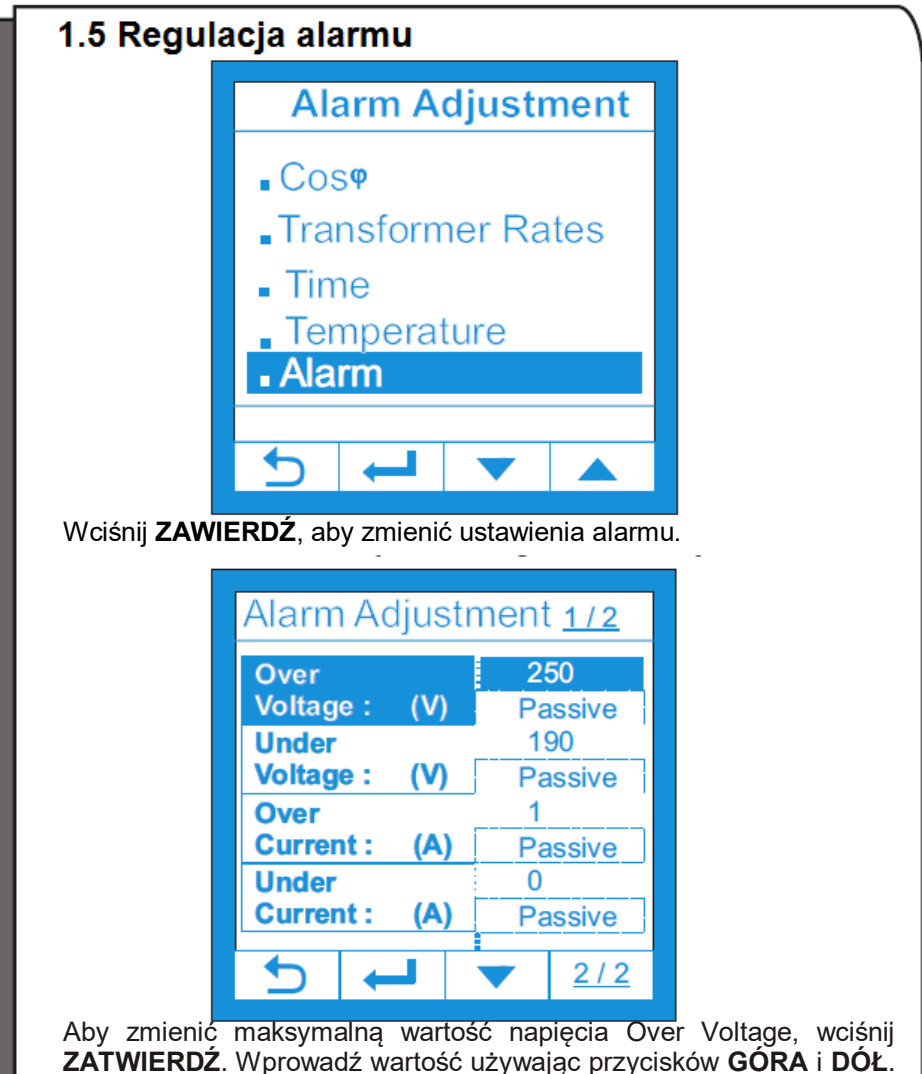

Wciśnij **ZATWIERDŹ**, aby zatwierdzić nową wartość.

Wybierz ACTIVE/PASSIVE używając przycisków **GÓRA** i **DÓŁ**. Następnie wciśnij **ZATWIERDŹ**. Aby zobaczyć więcej opcji alarmów należy wcisnąć przycisk 2/2.

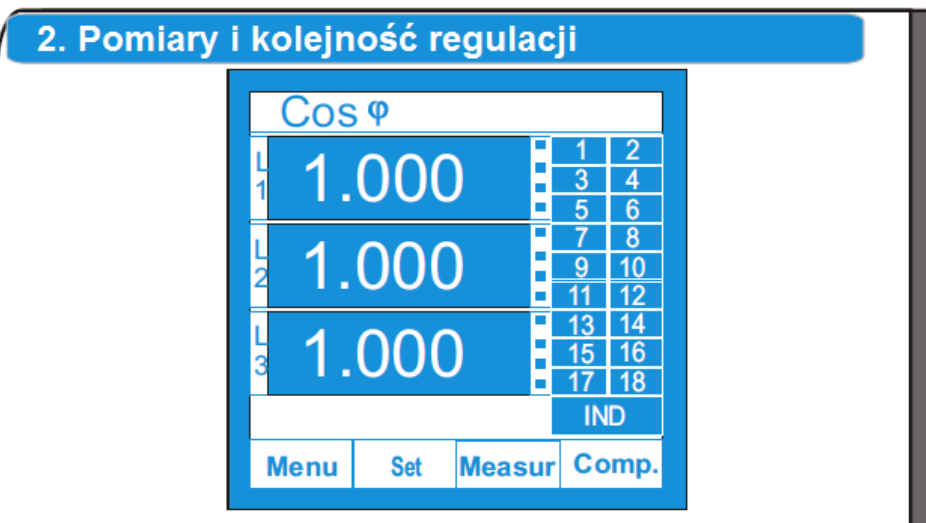

Używając przycisku **Measur** na ekranie startowym wejdź w menu pomiaru.

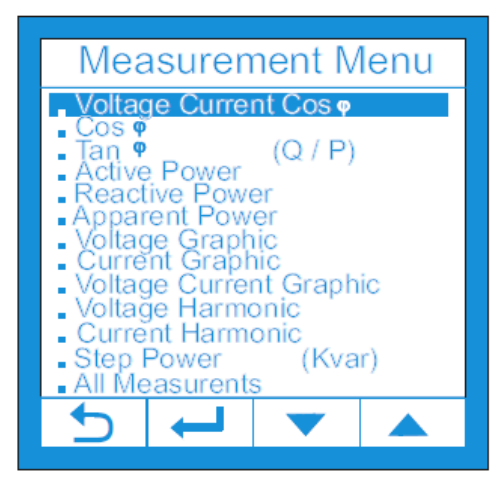

**2.1** Wciśnij przycisk **ZATWIERDŹ**, aby zobaczyć pomiary napięcia, prądu i Coso.

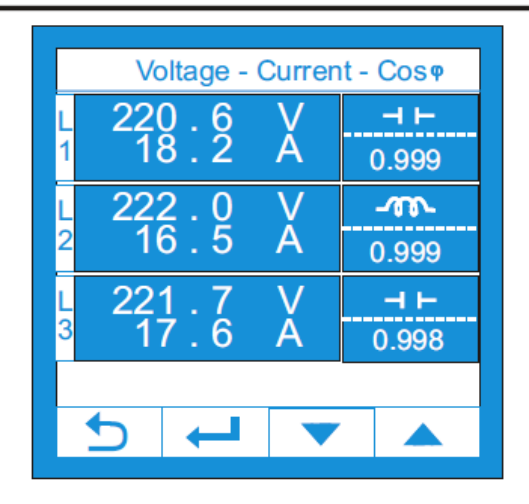

Na ekranie można obserwować chwilowe wartości napięcia prądu – cos (Voltage-Current- Cos (p), należące do faz L1, L2, L3. Można także odczytać moc bierną na wyjściu lub zmierzoną w danym momencie. Wciśnij **POWRÓT**, aby wrócić do poprzedniego ekranu.

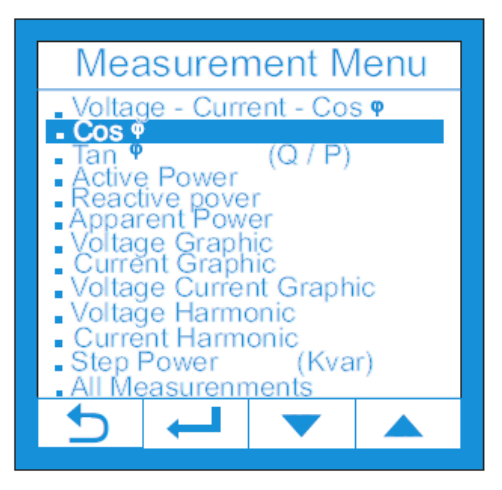

2.2 Aby obserwować wartości współczynnika Cos<sub>(i</sub>, użyj opcji Cos<sub>(i</sub>, naciskając przycisk **DÓŁ**, a następnie **ZATWIERDŹ**.

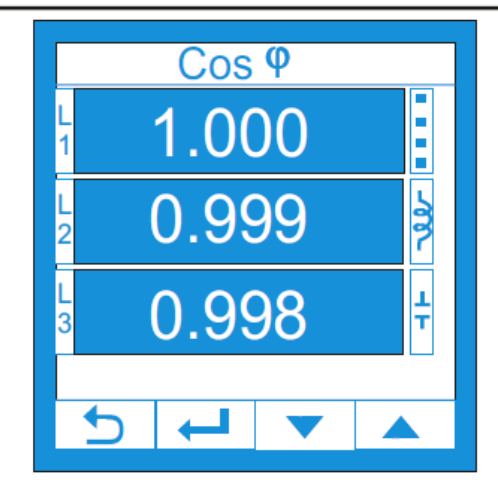

#### Coso

Na otwartym ekranie można odczytać chwilowe wartości Coso, które należą do faz L1,L2,L3 . Po prawej stronie ekranu można sprawdzić, czy system jest indukcyjny czy pojemnościowy. Wciśnij **POWRÓT**, aby wrócić do poprzedniego ekranu.

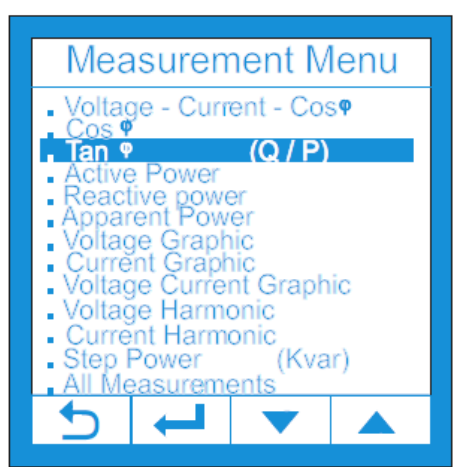

2.3 Aby odczytać wartości współczynnika Tan<sub>(0</sub>, wejdź w opcję Tan<sub>(0</sub>, wybierając przycisk **DÓŁ**, a następnie przycisk **ZATWIERDŹ**.

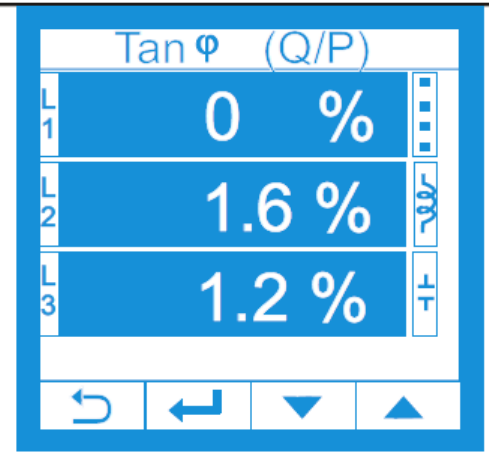

Na otwartym ekranie można odczytać chwilowe wartości Tan (wyrażone procentowo), które należą do faz L1,L2,L3. Po prawej stronie ekranu można sprawdzić, czy system jest indukcyjny czy pojemnościowy. Wciśnij **POWRÓT**, aby powrócić do poprzedniego ekranu.

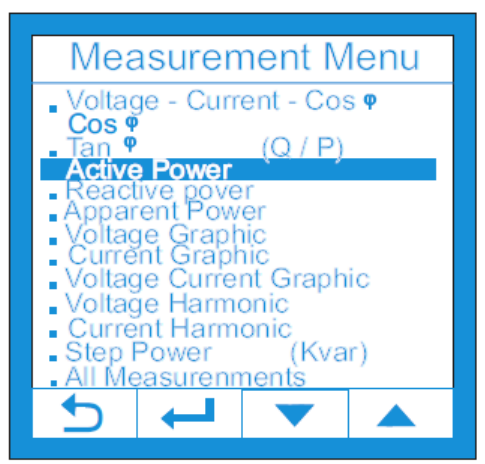

#### **2.4 Moc Czynna:**

Aby sprawdzić wartość mocy czynnej, otwórz opcję Active Power używając przycisku **DÓŁ.** Wciśnij **ZATWIERDŹ.**

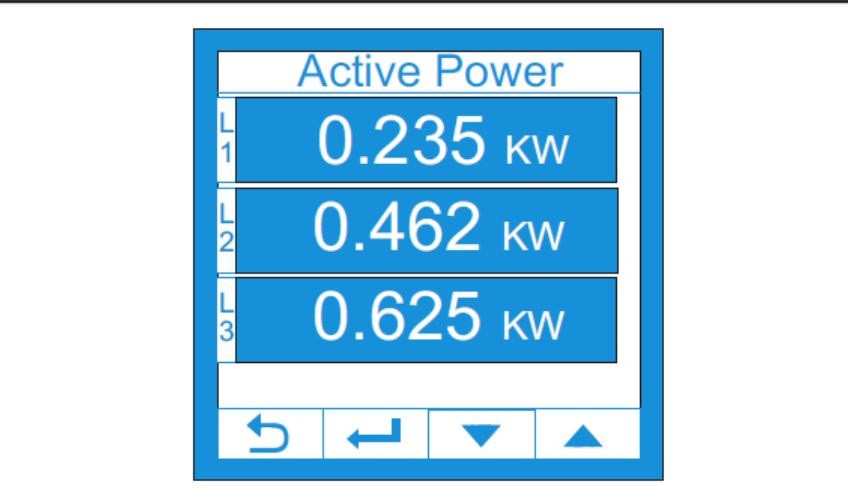

Na ekranie można sprawdzić wartości chwilowe mocy czynnej dla każdej fazy L1,L2,L3. Aby wrócić do poprzedniego ekranu, wciśnij przycisk **POWRÓT.**

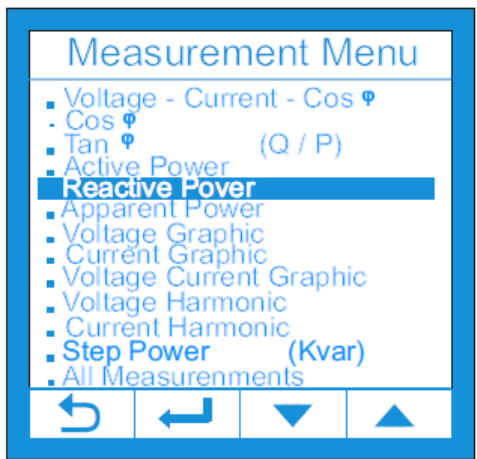

#### **2.5 Moc bierna:**

Aby obserwować wartości mocy biernej, otwórz opcję Reactive Power, używając przycisku **DÓŁ**. Wciśnij **ZATWIERDŹ**.

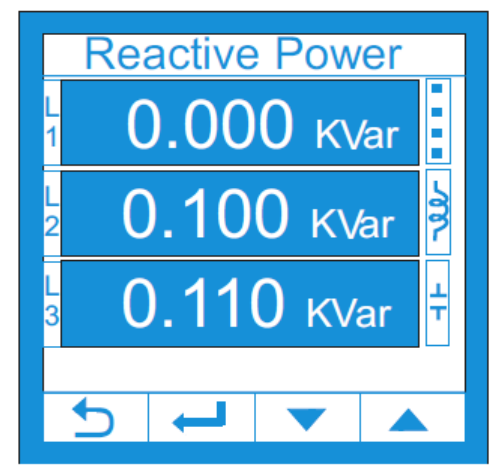

Wyświetlone okno służy do sprawdzenia chwilowych wartości mocy biernej dla każdej z faz L1,L2,L3.

Używając znaczników po prawej stronie ekranu, można sprawdzać moc bierną indukcyjną i pojemnościową, odpowiadającą dla faz. Wciśnij **POWROT**, aby powrócić do poprzedniego ekranu.

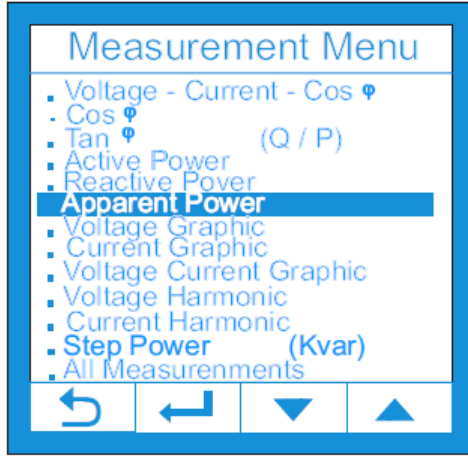

#### **2.6 Moc Pozorna:**

W celu podglądu wartości mocy wykorzystywanej w systemie, znajdź opcję Apparent Power używając przycisku **DÓŁ**. Następnie wciśnij **ZATWIERDŹ**.

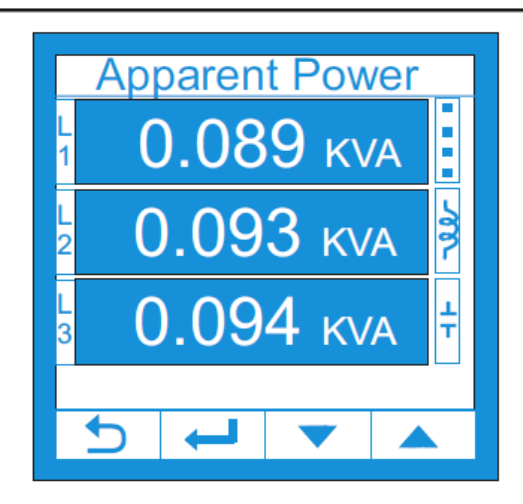

W oknie Apparent Power widoczne są wartości mocy pozornej, które odpowiadają fazom L1,L2,L3. Aby wrócić do poprzedniego ekranu, wciśnij przycisk **POWRÓT**.

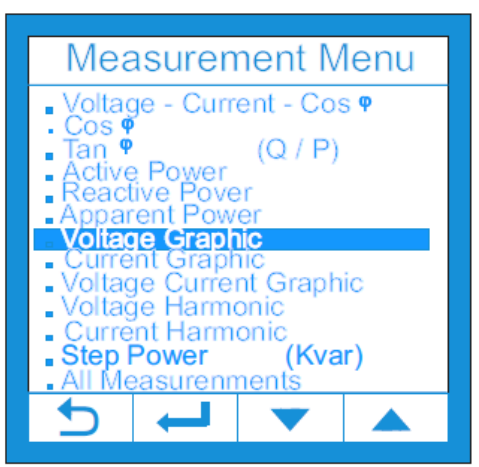

#### **2.7 Wykresy napięcia:**

Aby zobaczyć wykresy napięcia odpowiadające fazom L1,L2,L3 w systemie, znajdź opcję Voltage Graphic używając przycisku **DÓŁ**. Następnie wciśnij **ZATWIERDŹ**.

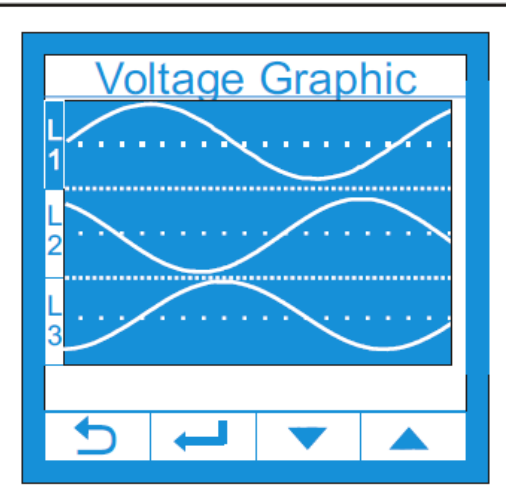

**Wykres napięcia**: Na otwartym ekranie widoczne są wykresy napięć odpowiadające fazom L1, L2, L3. Aby przenieść wykresy i wartości napięć, odpowiadające fazom L1, L2, L3, znajdującym się po lewej stronie otwartego ekranu, do trybu pełnoekranowego, użyj przycisków **GÓRA** i **DÓŁ**. Aby powrócić do poprzedniego ekranu, wciśnij **ZATWIERDŹ**.

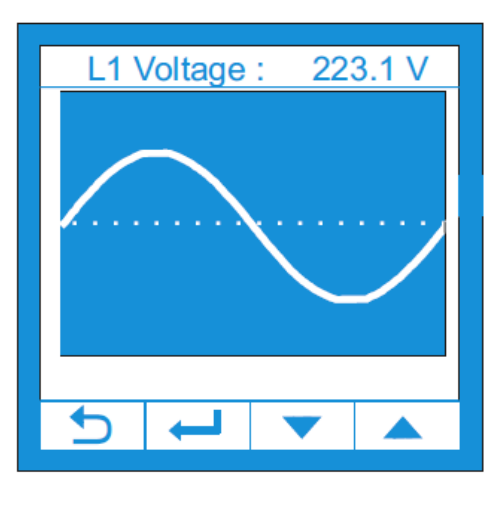

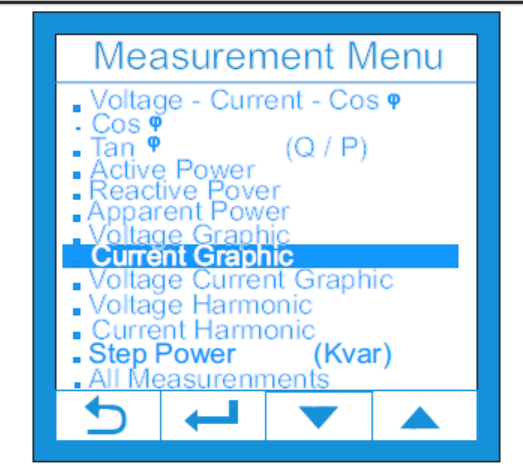

**2.8 Wykresy prądu:** Aby wyświetlić wykresy prądu odpowiadające fazom L1,L2,L3, wybierz opcję Current Graphic, używając przycisku **DÓŁ** i wciśnij **ZATWIERDŹ**.

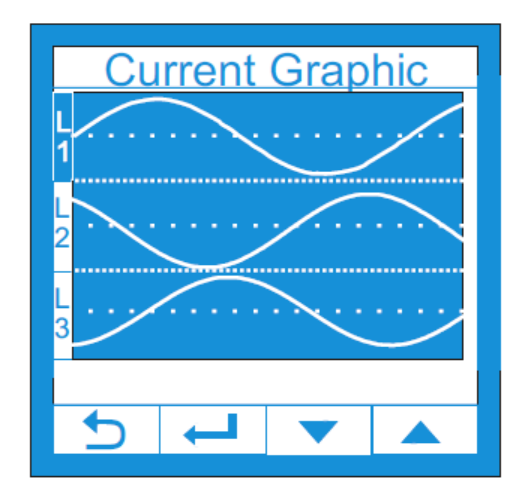

**Wykres Prądu:** Na otwartym ekranie widoczne są wykresy prądu, odpowiadające fazom L1, L2, L3.

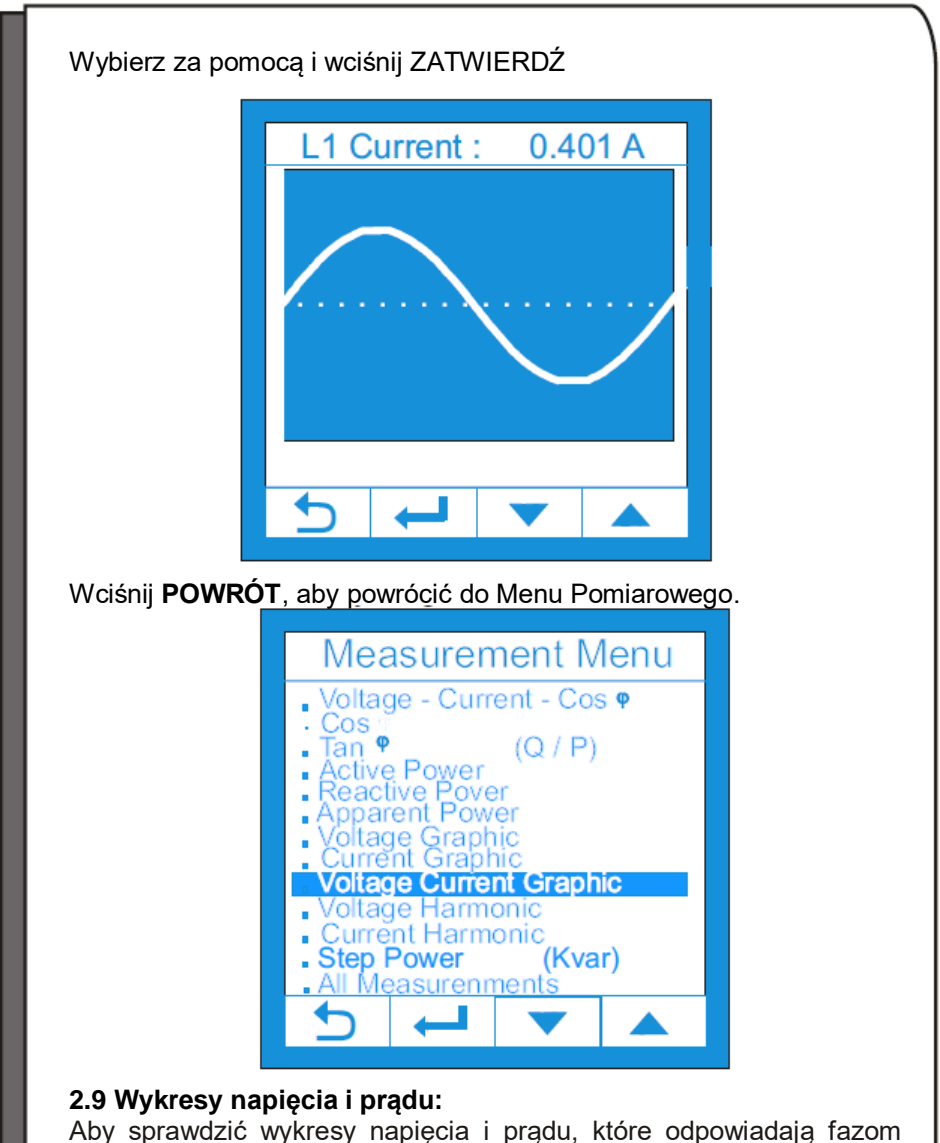

L1,L2,L3 oddzielnie, jak i na pełnym ekranie, wybierz opcję Voltage Current Graphic, używając przycisku **DÓŁ**, a następnie wciśnij **ZATWIERDŹ**.

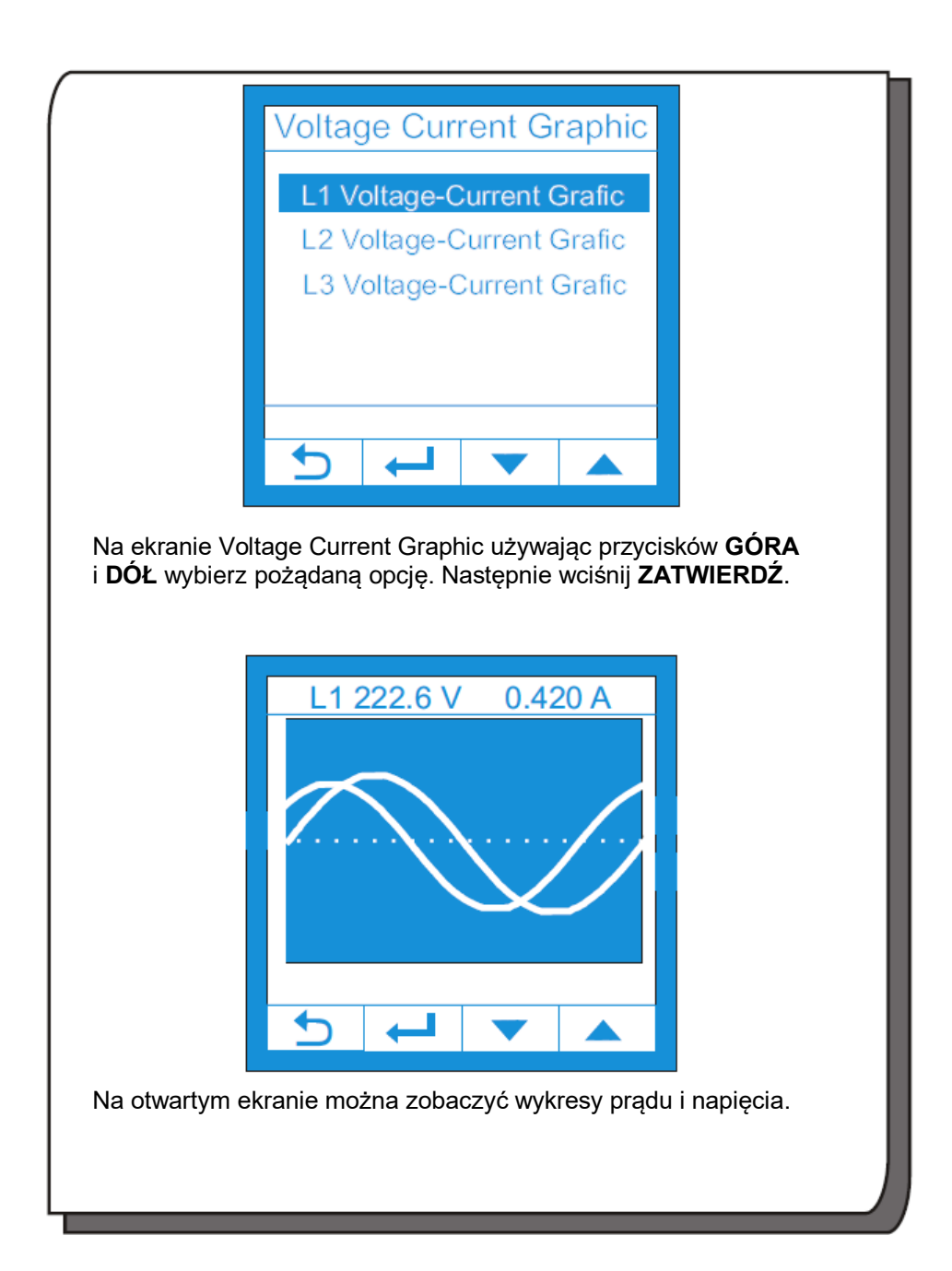

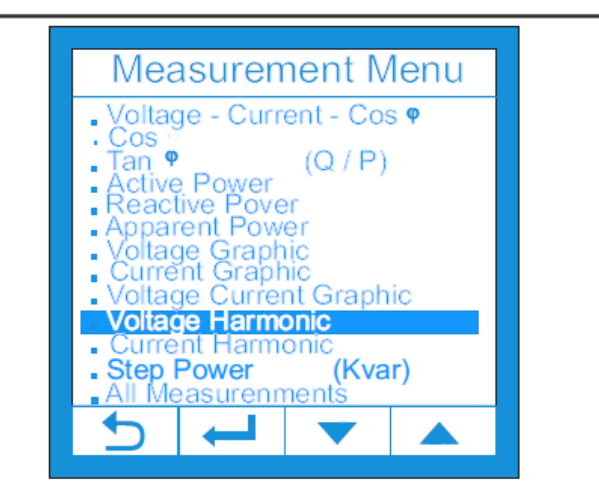

#### **2.10**

Aby zobaczyć harmoniczne napięcia, wybierz opcję, Voltage Harmonic używając przycisku **DÓŁ**. Następnie wciśnij **ZATWIERDŹ**.

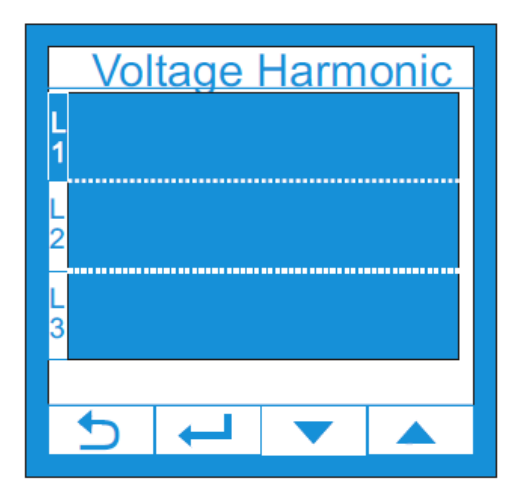

Można podglądać harmoniczne napięcia dla każdej z faz L1,L2,L3. Aby sprawdzić harmoniczne i całkowite harmoniczne każdej z faz L1,L2,L3 na pełnym ekranie, wybierz opcję po lewej stronie ekranu, używając przycisku **DÓŁ**, a następnie wciśnij **ZATWIERDŹ**.

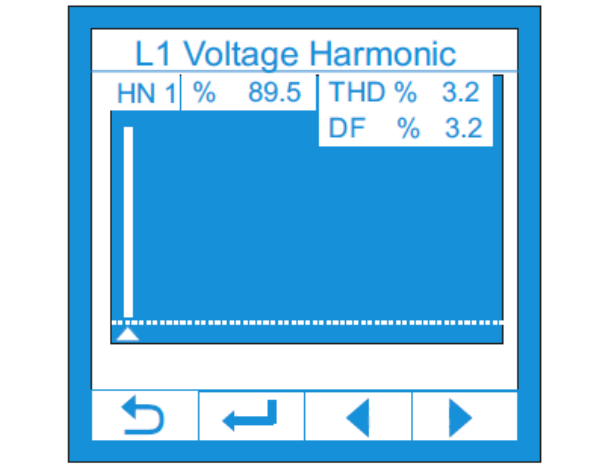

Można sprawdzać wartości harmonicznych oraz całkowitych harmonicznych. Można zmieniać wartość od 1. do 32. harmonicznej, używając przycisków **PRAWO** i **LEWO**.

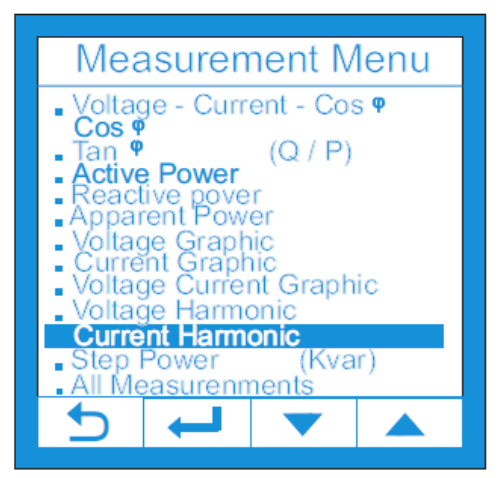

#### **2.11 Prąd harmonicznej:**

Aby sprawdzić prąd harmonicznej, wybierz opcję Current Harmonic używając przycisku **DÓŁ** i wciśnij przycisk **ZATWIERDŹ**.

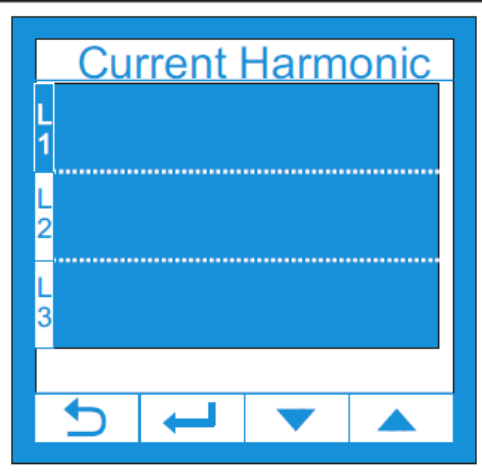

Na otwartym ekranie można zauważyć, że harmoniczne prądu odczytywane są dla faz L1,L2,L3. Aby zobaczyć wartości harmonicznej i całkowitej harmonicznej dla każdej z faz w formacie pełnoekranowym, wykorzystaj przycisk **DÓŁ**, a następnie naciśnij **ZATWIERDŹ**

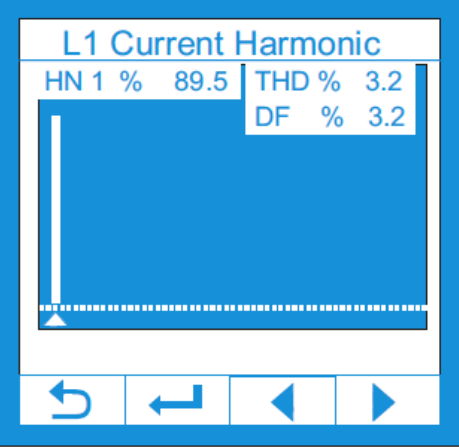

Na otwartym ekranie można zauważyć ilość harmonicznych prądu oraz całkowitych harmonicznych. Można zmieniać wartości od 1. do 32. harmonicznej, używając przycisków **PRAWO** i **LEWO**.

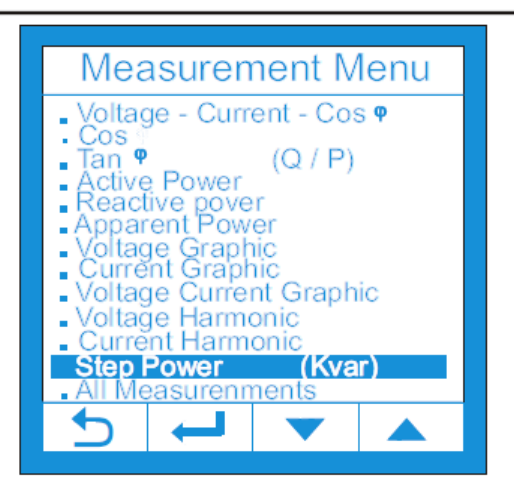

#### **2.12 Stopnie mocy:**

Aby sprawdzić status stopni mocy, znajdź opcję Step Power używając przycisku **DÓŁ**. Następnie wciśnij **ZATWIERDŹ**.

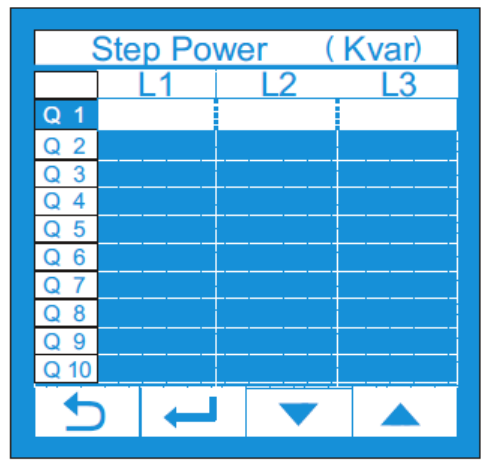

Na otwartym ekranie można sprawdzać stopnie od 1. do 19. stopnia, używając przycisków **GÓRA** i **DÓŁ**. Widać również podział faz do przynależnych stopni. Aby zmienić wartość wybranego stopnia użyj przycisków **GÓRA** i **DÓŁ** i wciśnij **ZATWIERDŹ**.

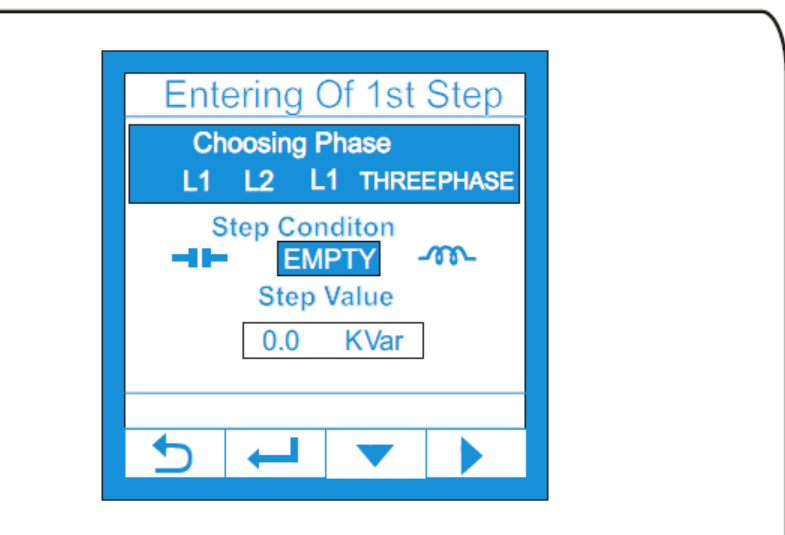

W nowym ekranie wybierz Choosing Phase używając przycisku **PRAWO**.

Wybierz Step Condition używając przycisku **PRAWO** i **DÓŁ**.

Wciśnij przycisk **ZATWIERDŹ**, aby skorygować Step Value.

Wprowadź regulowaną wartość używając przycisków **GÓRA** i **DÓŁ**. Następnie wciśnij **ZATWIERDŹ**.

Wciśnij przycisk **POWRÓT**, aby przejść do dowolnego ekranu.. (19. krok to wyjście dławika)

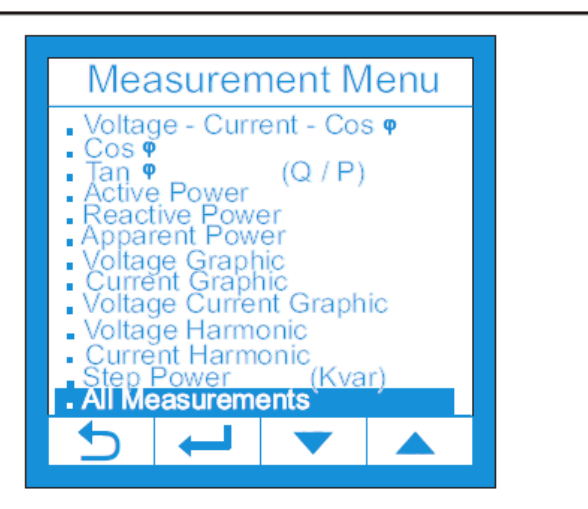

#### **2.13 Wszystkie pomiary:**

Wybierz opcję All Measurements, aby zobaczyć wszystkie pomiary używając przycisku **DÓŁ**. Wciśnij **ZATWIERDŹ**.

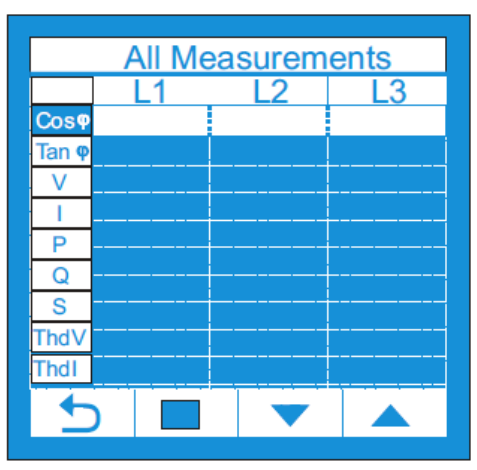

Wszystkie pomiary są monitorowane na otwartym ekranie. Czynność można zatrzymać, wciskając przycisk **ZATRZYMAJ**. Urządzenie pokazuje normalny tryb pomiaru po wciśnięciu przycisku **WZNÓW**.

### 3. Kontrola kompensacji

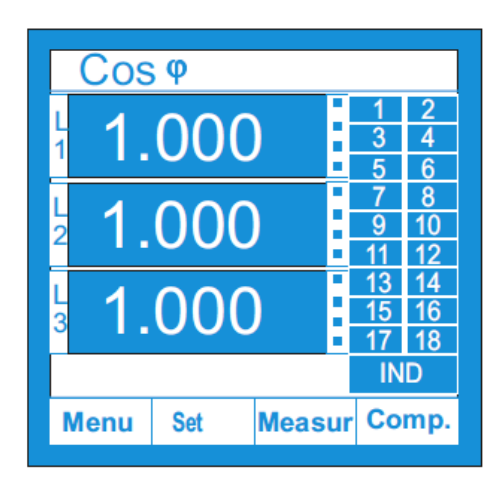

Wejdź do menu kontroli kompensacji Comp. używając przypisanego przycisku na ekranie startowym.

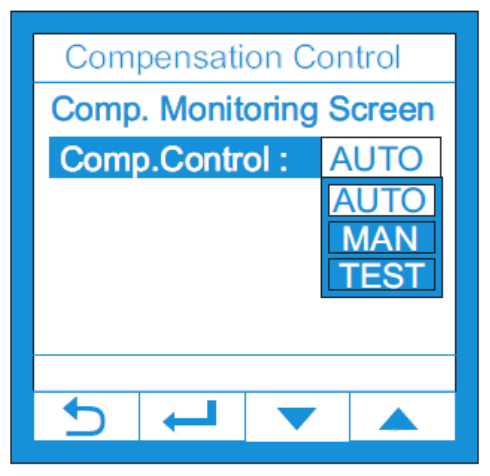

**3.1 Automatyczna kompensacja**: wybierz opcję AUTO używając przycisku **DÓŁ** i wciśnij **ZATWIERDŹ**.

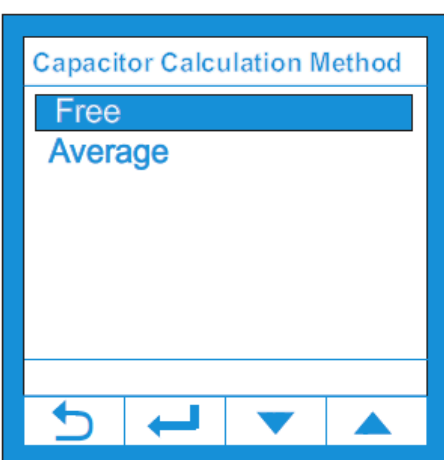

Na widocznym ekranie wybierz metodę obliczania kondensatora używając przycisków **GÓRA** i **DÓŁ**, a następnie wciśnij **ZATWIERDŹ**.

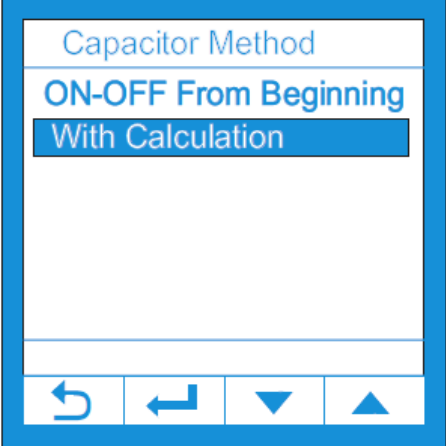

Wybierz metodę załączania stopni używając przycisków **GÓRA** i **DÓŁ** na widocznym ekranie, a następnie wciśnij **ZATWIERDŹ**.

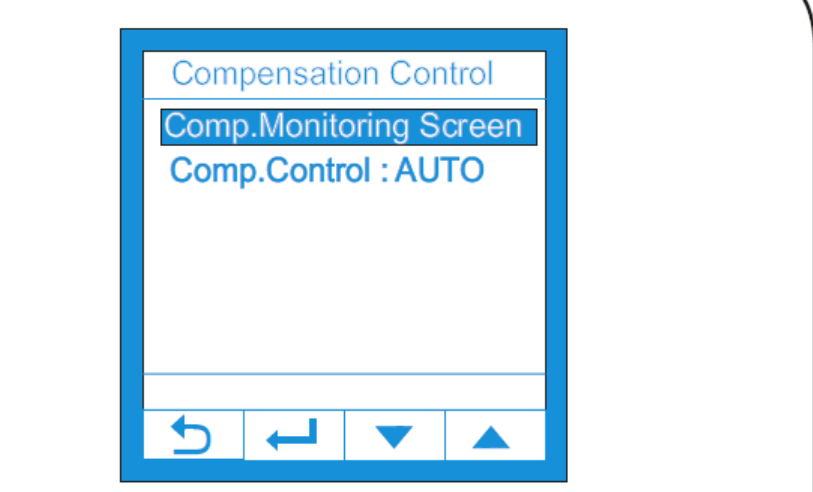

Na widocznym ekranie wybierz Comp. Monitoring Screen używając przycisków **GÓRA** i **DÓŁ**.

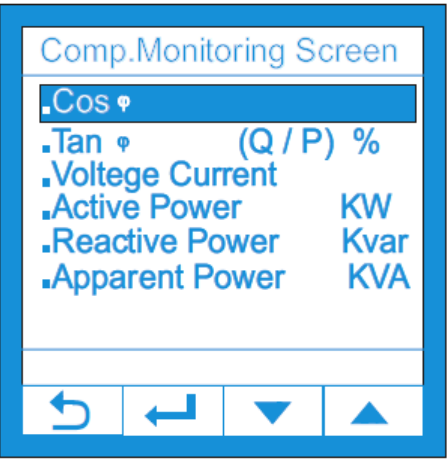

Na widocznym ekranie wybierz Comp. Monitoring Screen używając przycisków **GÓRA** i **DÓŁ**. Następnie wciśnij **ZATWIERDŹ**.

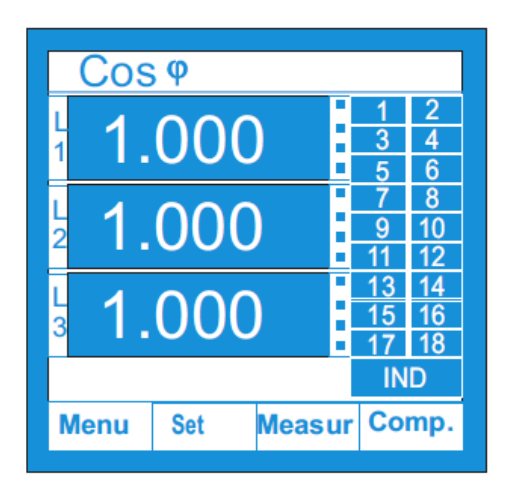

Wejdź do menu kontroli kompensacji Comp. używając przypisanego przycisku na ekranie startowym.

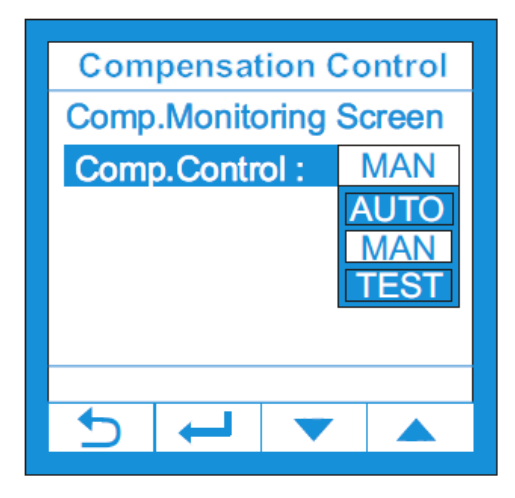

**3.2 Manualna kompensacja:** wybierz opcję MAN używając przycisku **DÓŁ** i wciśnij **ZATWIERDŹ**.

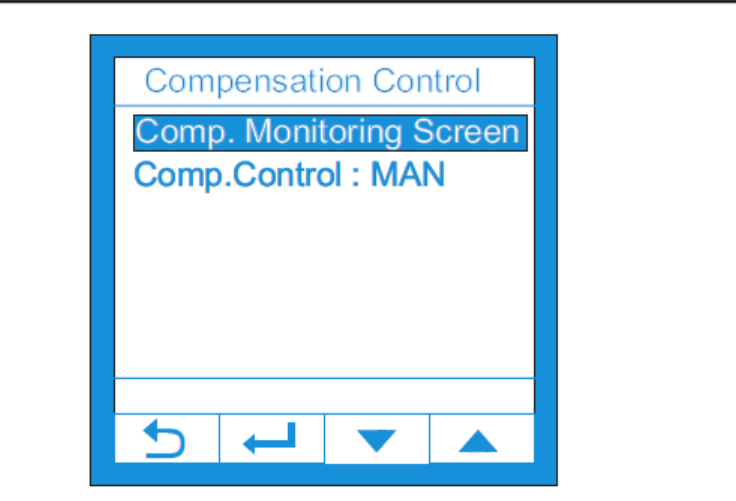

Na widocznym ekranie wybierz Comp. Monitoring Screen używając przycisków **GÓRA** i **DÓŁ**. Naciśnij **ZATWIERDŹ.**

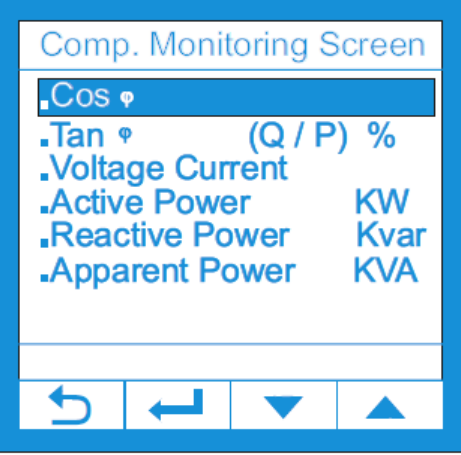

Na widocznym ekranie wybierz Comp. Monitoring Screen używając przycisków **GÓRA** i **DÓŁ**. Następnie wciśnij **ZATWIERDŹ**. (Ekran kompensacji jest ustawiony jako ekran startowy).

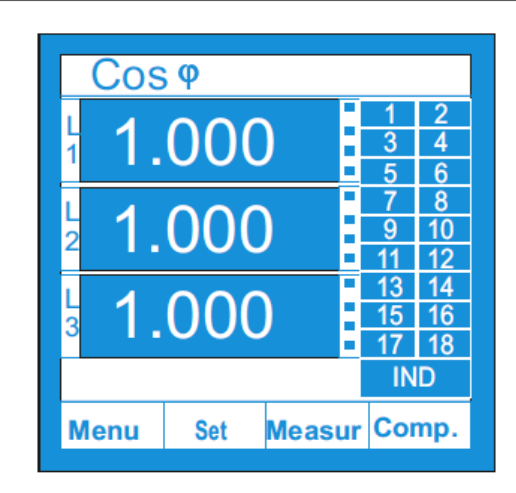

Wybierz menu kontroli kompensacji Comp. na ekranie startowym, używając przypisanego przycisku (w prawym dolnym rogu).

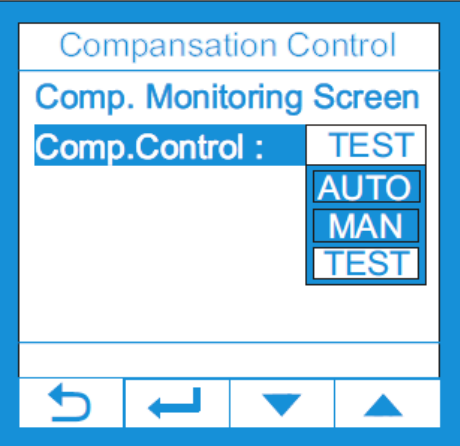

**3.3 Tryb testowy: w**ybierz opcję TEST używając przycisku **DÓŁ, a następnie** naciśnij **ZATWIERDŹ**. Regulator automatycznie wczytuje i zapisuje podłączone kondensatory.

# Schemat połączenia

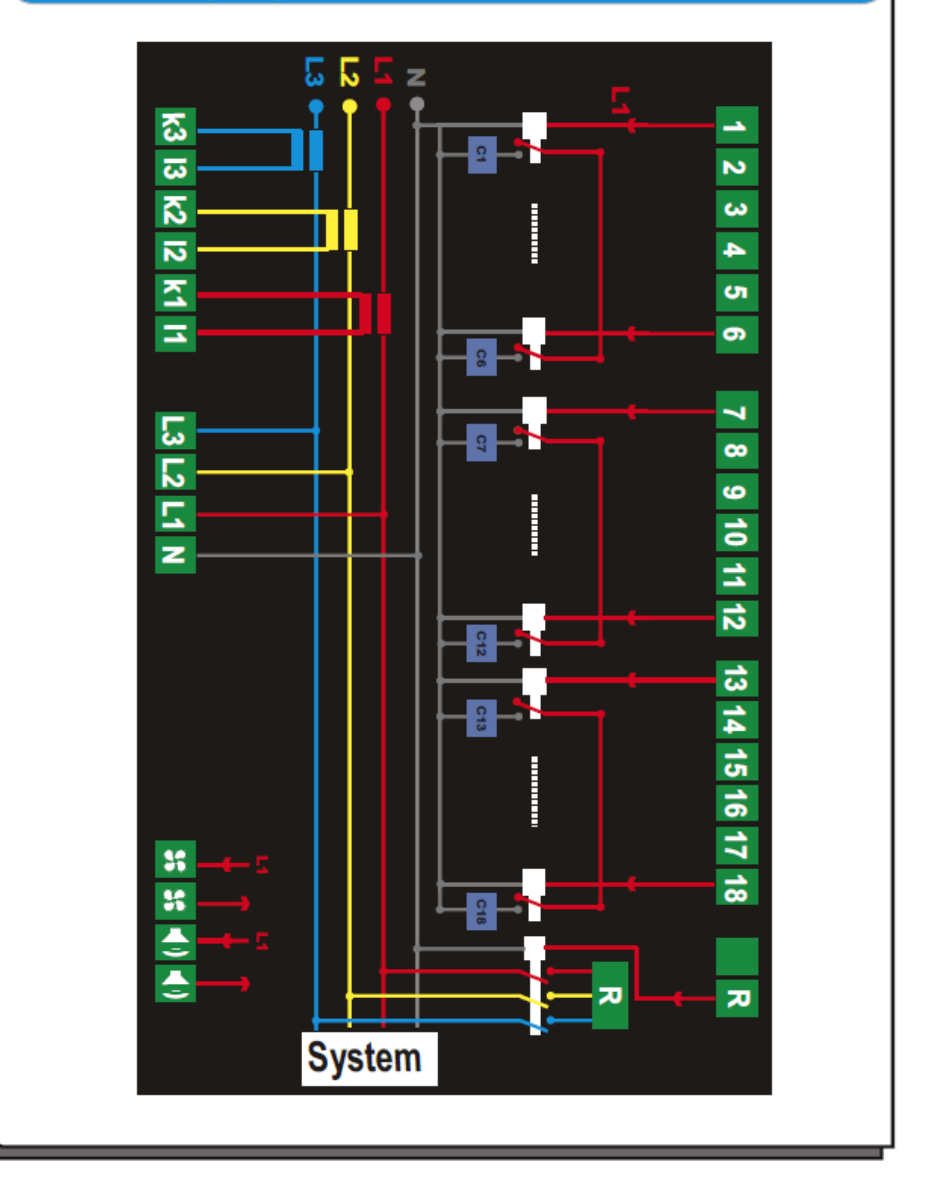

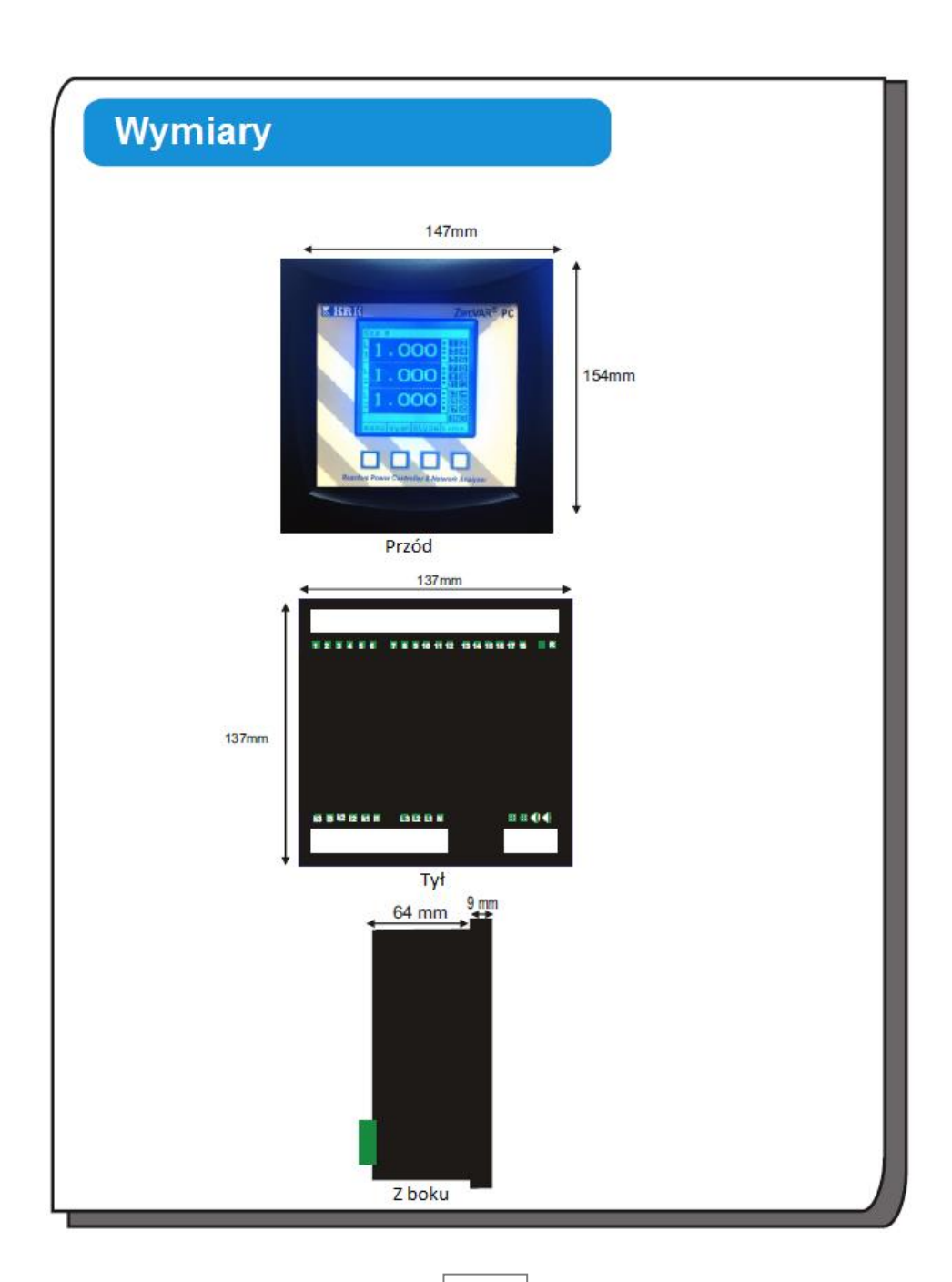

# **Specyfikacja Techniczna**

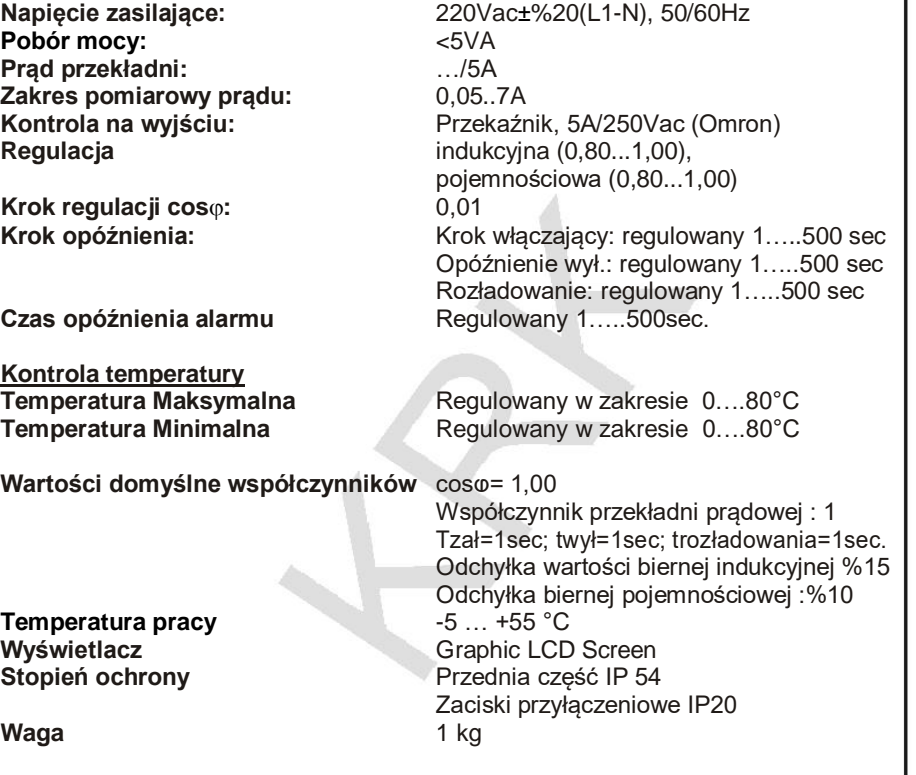

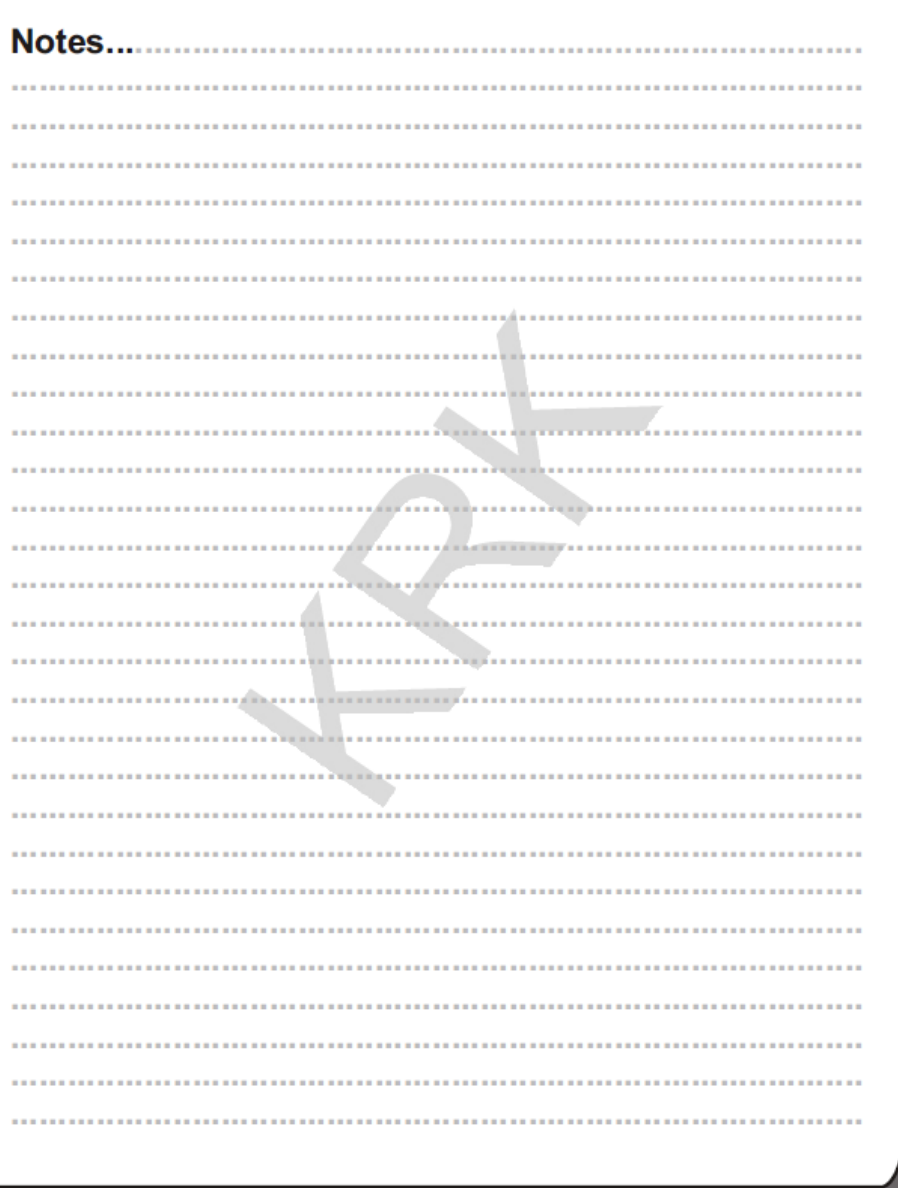

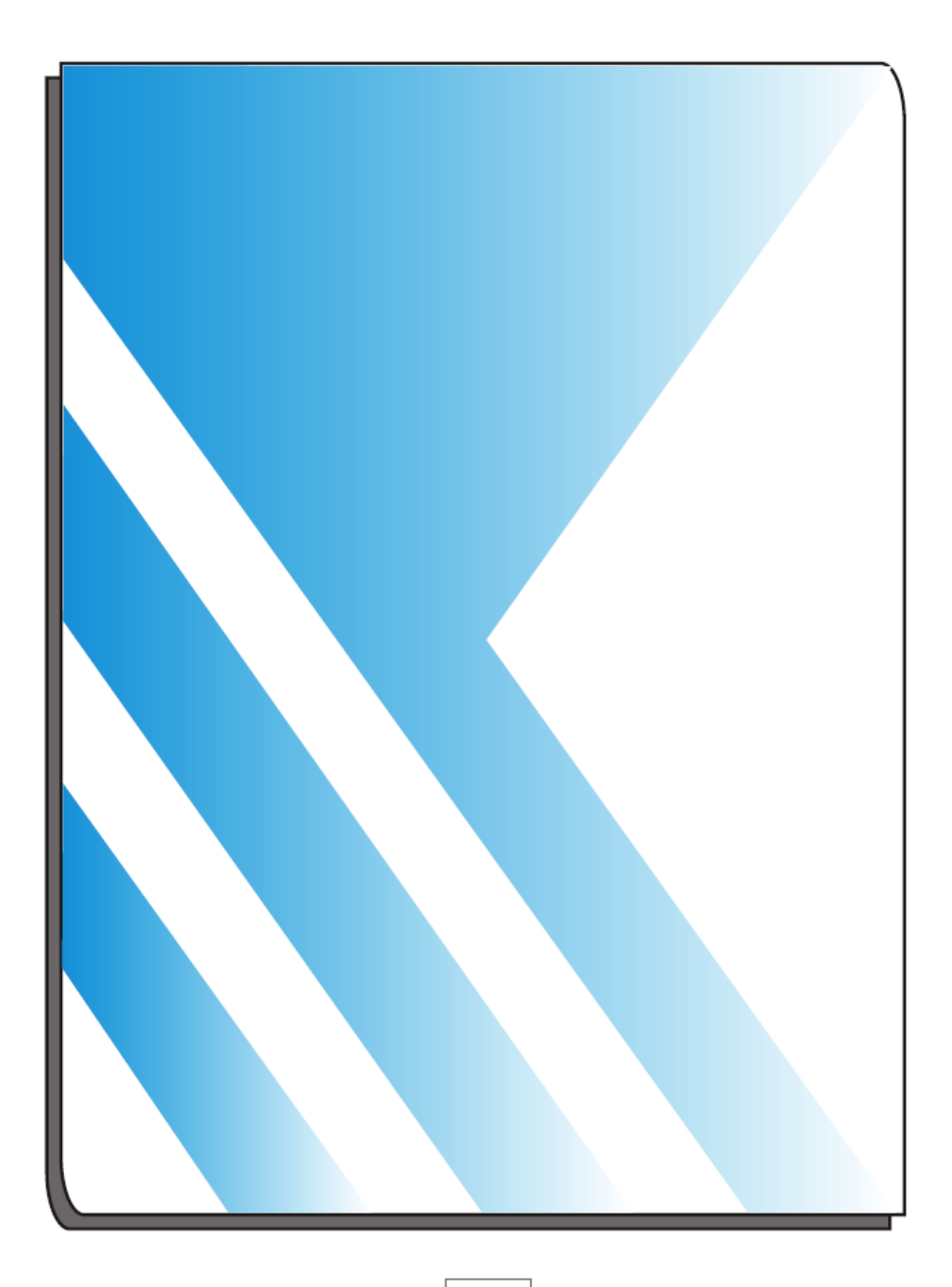